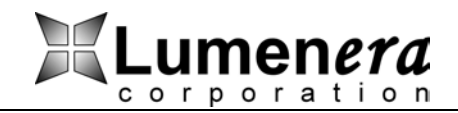

# APPLICATION NOTE Lumenera Ethernet Camera

# Restoring Camera Default Settings February 2005

## **Restoring the Image Parameters to Factory Default Values**

#### **Using a Web Browser:**

- 1. Connect to the camera over a LAN through a web browser (e.g. Internet Explorer).
- 2. From the web interface, go to the "Camera Settings" tab.
- 3. Select the "Default Settings" hyperlink.

#### **From a Telnet Interface:**

- 1. Connect to the camera over a LAN using a telnet interface.
- 2. Type the command: luether put settings from property default image params into the interface.

## **Restoring All Camera Parameters to Factory Default Values**

#### **Using the "Factory Reset" Button:**

- 1. Turn off the camera by disconnecting the power cable.
- 2. Locate the small hole next to the serial port on the back of the camera.
- 3. Insert a pin or paperclip into the hole to depress the "Factory Reset" button. The button will "click" as it is pressed down.
- 4. While holding down the "Factory Reset" button restore power to the camera.
- 5. Continue holding down the "Factory Reset" button until the orange LED on the Ethernet connector blinks (approximately 30 seconds.)

**Note:** By restoring all parameters to their factory default values, the camera network settings may need to be reconfigured to work with the existing network.

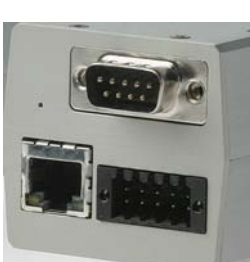